# TracVision® M7 RF PCB Replacement **Instructions**

The following instructions explain how to replace the RF PCB in a TracVision M7.

#### Tools Required

- #1 Phillips screwdriver
- #2 Phillips screwdriver
- 3/8" nut driver or wrench
- 7/16" open-end wrench

*TIP: The Flash Update Wizard is available to KVH-authorized dealers through the KVH Partner Portal at [www.kvh.com/](http://www.kvh.com/partners) [partners](http://www.kvh.com/partners).*

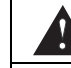

### **CAUTION**

For your own safety, be sure to disconnect power from all wired components before performing this procedure.

# Step 1 - Replace the RF PCB

**a.** Using a #2 Phillips screwdriver, remove the six #10-32 screws securing the radome. Then remove the radome and set it aside in a safe place.

Figure 1 Radome Removal/PCB Cover Screws

<span id="page-1-0"></span>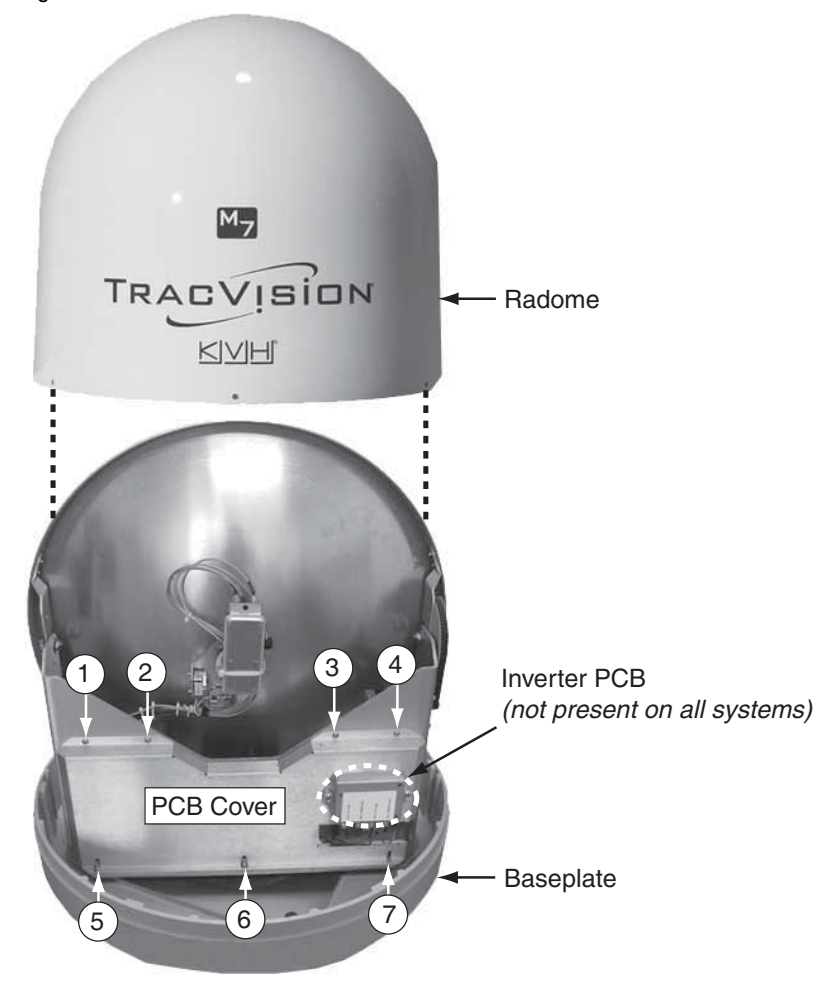

- **b.** Using a #1 Phillips screwdriver, remove the four screws securing the PCB cover at locations 1-4 (see *[Figure 1](#page-1-0)*). Using a 3/8" nut driver or wrench, remove the three nuts and washers at locations 5-7.
- **c.** Carefully position the cover to allow access to the PCB.

*NOTE: Be sure to handle the cover carefully to avoid damaging or dislodging PCB components.*

*NOTE: The PCB module is static-sensitive. Ensure that you take the necessary grounding precautions before handling.*

**d.** Label the two RF cables as shown in *Figure 2*. Then, using a 7/16" open-end wrench, disconnect the two RF cables from the RF PCB.

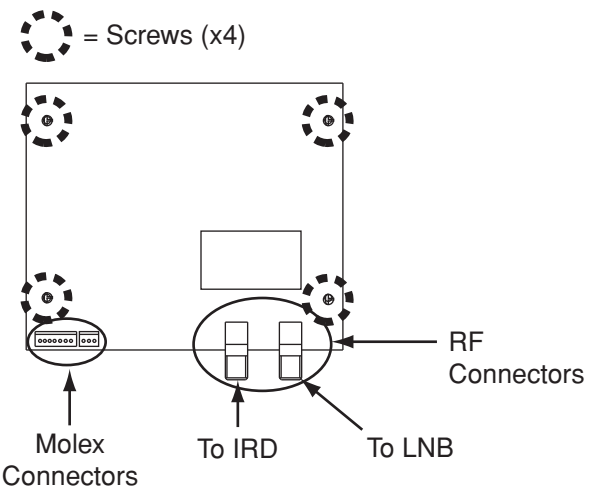

Figure 2 RF PCB Connections/Screws

- **e.** Disconnect the two Molex wires from the main PCB.
- **f.** Using a #1 Phillips screwdriver, remove the four screws securing the RF PCB (see *Figure 2*).
- **g.** Remove the faulty RF PCB.
- **h.** Reverse this process to install the replacement RF PCB. Then reinstall the radome and reconnect power to the TracVision system.

## Step 2 - Check the Main PCB Software Version

You might need to update the software in the TracVision system's main PCB, depending on its software version. The following instructions explain how to check the currently installed main PCB software version.

- **a.** Follow the instructions provided in the *TracVision M7 User's Guide* to connect a PC to the TracVision system.
- **b.** Double-click the KVH Flash Update Wizard shortcut on your PC's desktop to start the Flash Update Wizard.
- **c.** Type **HALT** then press Enter.
- **d.** Type **VERSION** then press Enter. The antenna's main PCB software version will appear in the "TracVision Antenna Comms" window. Be sure to record the software version for later use.
- **e.** Type **ZAP** then press Enter.
- **f.** Click the Flash Update Wizard's "View Release Notes" button. Then click the "Flash File Log" link within the Release Notes. Ensure that your main PCB software version matches the version listed for your TracVision model.
- **g. If your software version matches the software version listed in the Release Notes,** the procedure is complete! Be sure to return the old RF PCB to KVH.

*NOTE: Before returning the RF PCB, be sure to obtain an RMA number from KVH Technical Support and write the number clearly on the outside of the box. Shipments received without an RMA number will be returned to you at your expense.*

I**f your software version** *does not* **match the software version listed in the Release Notes,** proceed to *"Step 3 - Flash the Main PCB (if required)."*

## Step 3 - Flash the Main PCB (if required)

The main PCB now needs to be updated, or "flashed" to ensure compatibility with the new RF PCB. Flashing also allows the antenna to use the most current satellite configuration data available. Follow the Flash Update Wizard instructions to flash the main board only.

*NOTE: Only flash the main PCB if your software version does not match the software version listed in the Release Notes (see "Step 2 - Check the Main PCB Software Version" on page 3).*

The procedure is complete! Be sure to return the faulty RF PCB to KVH.

*NOTE: Before returning the RF PCB, be sure to obtain an RMA number from KVH Technical Support and write the number clearly on the outside of the box. Shipments received without an RMA number will be returned to you at your expense.*